# FPGA 보드에 CUJS1(FT2232HL) 보드연결하여 JTAG 으로 컨트롤하기

<http://www.mangoboard.com/> http://cafe.naver.com/embeddedcrazyboys Crazy Embedded Laboratory

www.mangoboard.com cafe.naver.com/embeddedcrazyboys CRZ Technology 1

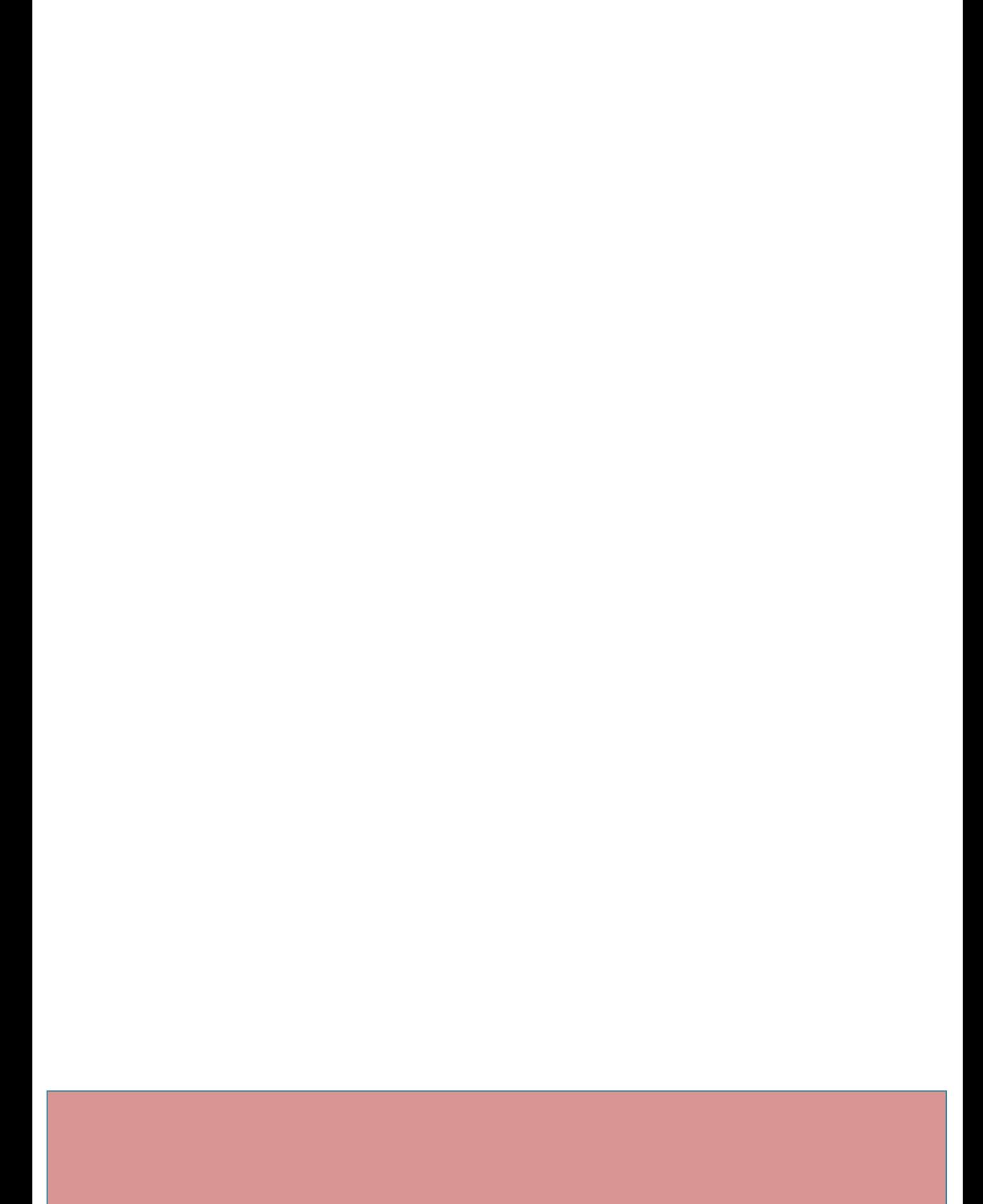

# Document History

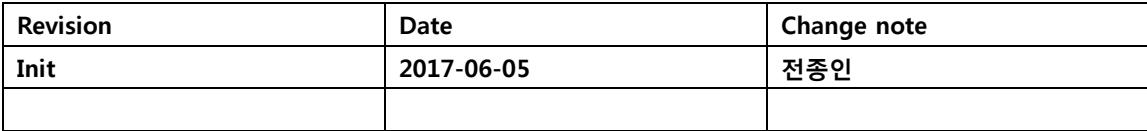

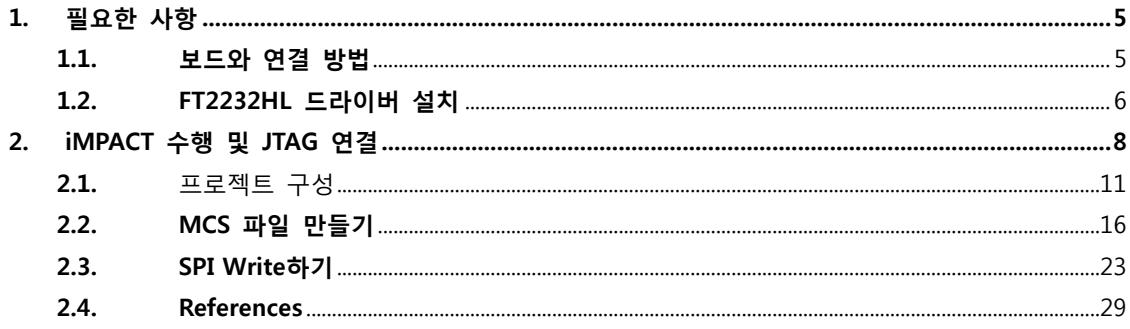

### <span id="page-4-0"></span>1. 필요한 사항

[ISE 설치](http://www.mangoboard.com/common/download.asp?pach=/upload/product/&file=01.GB1%20Xilinx%20Spartan-6%20EVB%20ISE%20%EC%84%A4%EC%B9%98%20%EB%B0%8F%20%ED%99%98%EA%B2%BD%20%EC%84%A4%EC%A0%95.pdf) 및 환경 설정

**NC** 

 $NC$ 

#### <span id="page-4-1"></span>1.1. 보드와 연결 방법

JTAG\_TMS <-> 보드 JTAG\_TMS JTAG\_TCK <-> 보드 JTAG\_TCK JTAG\_TDI <-> 보드 JTAG\_TDI JTAG\_TDO <-> 보드 JTAG\_TDO GND <-> 보드 GND 연결한다.

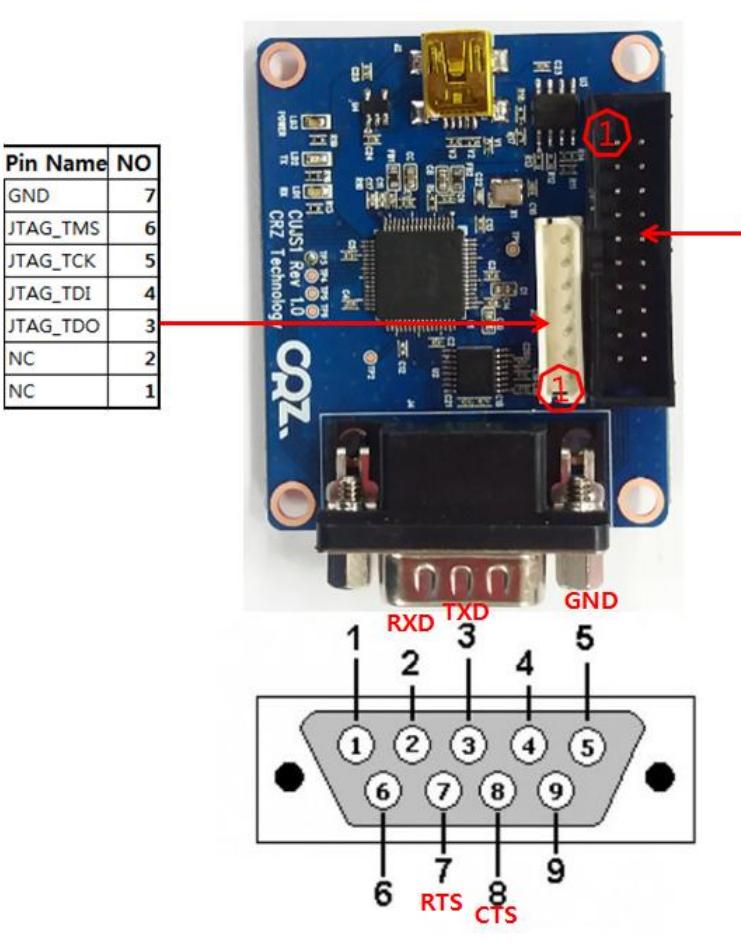

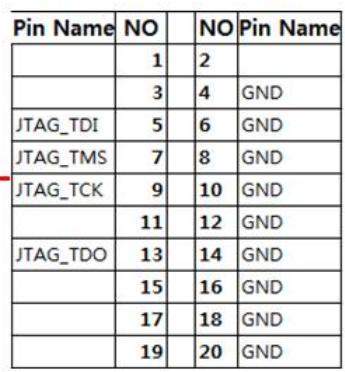

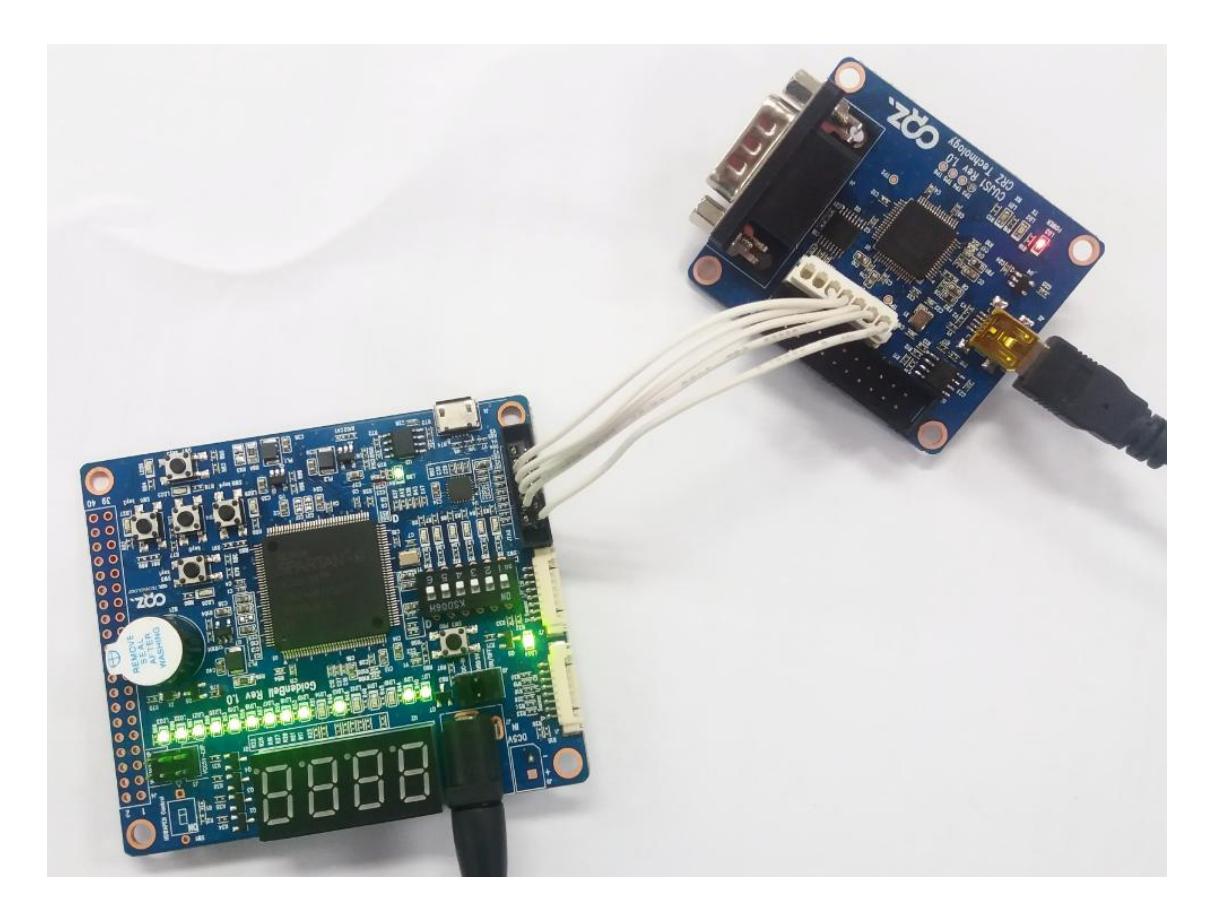

## <span id="page-5-0"></span>1.2. FT2232HL 드라이버 설치

#### 드라이버 [Download](http://www.ftdichip.com/Drivers/VCP.htm)

운영체제따라 설치한다. 장치관리자에서 확인한다.

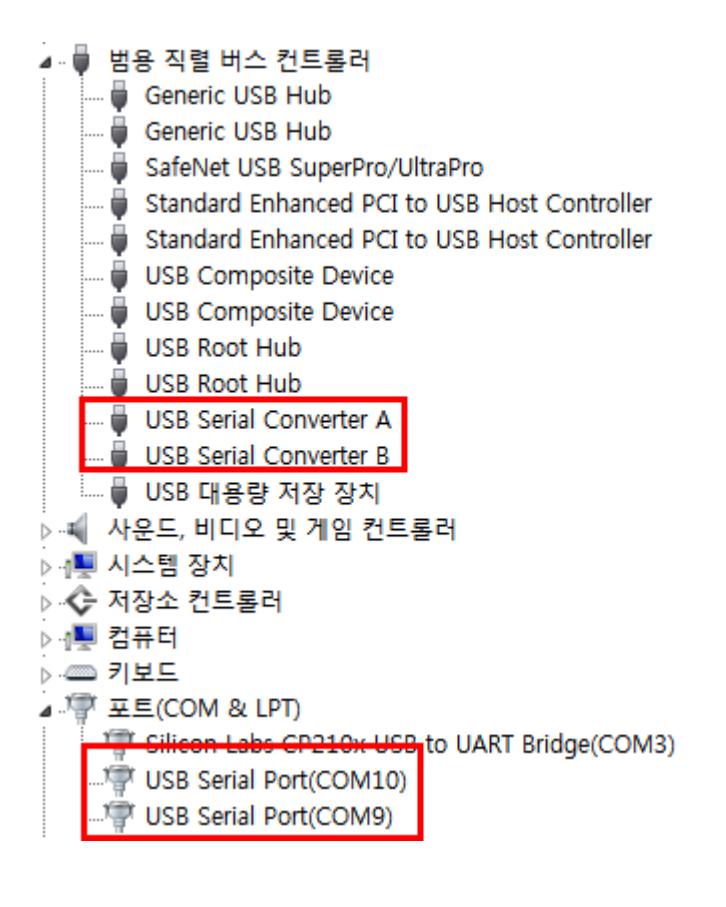

<span id="page-7-0"></span>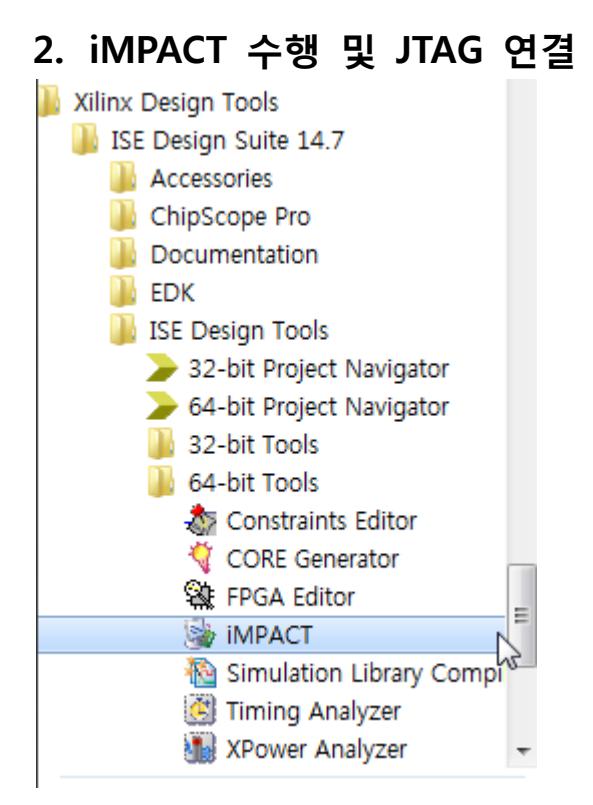

실행하면 아래와 같이 팝업창이 나옵니다.

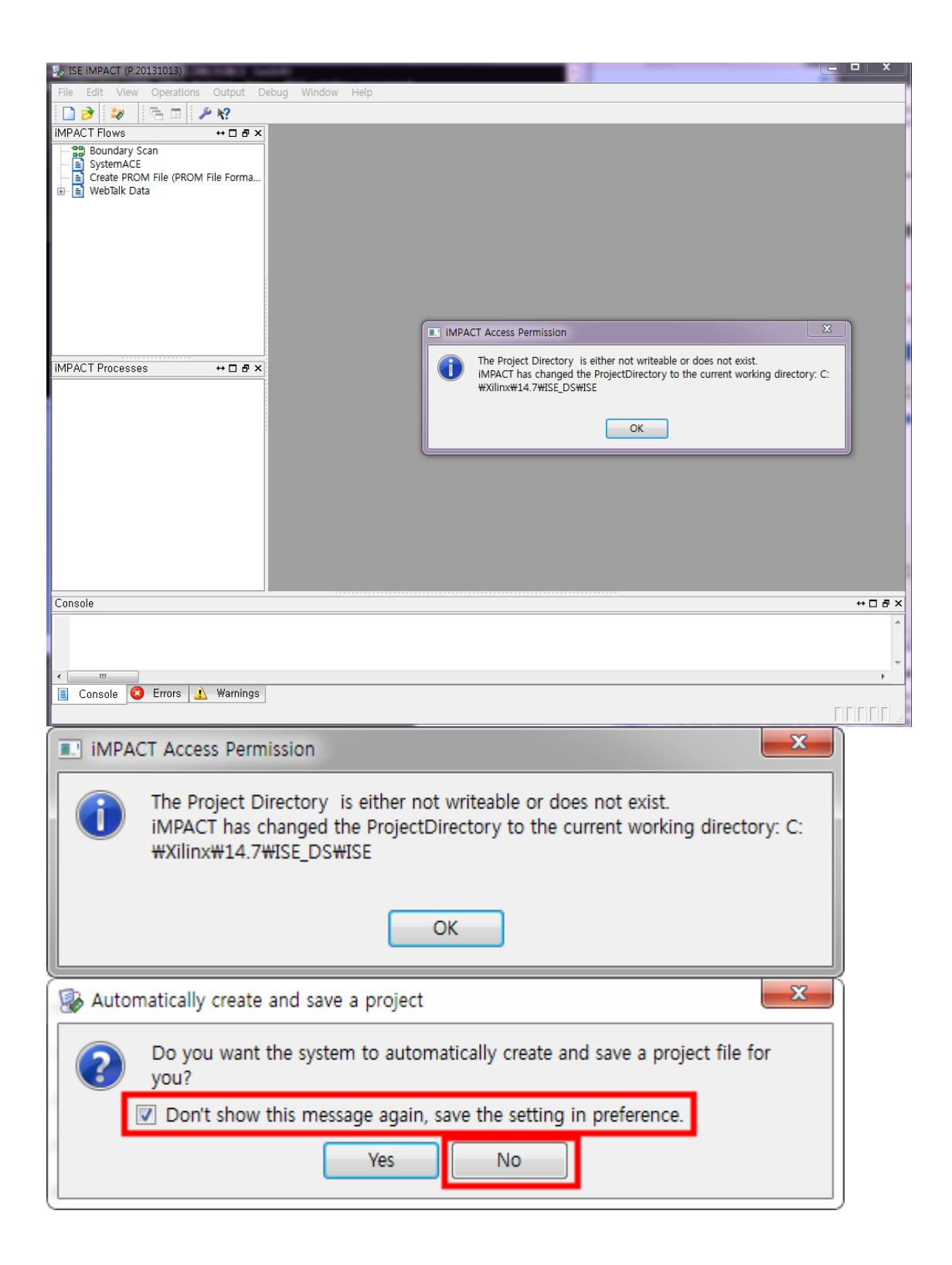

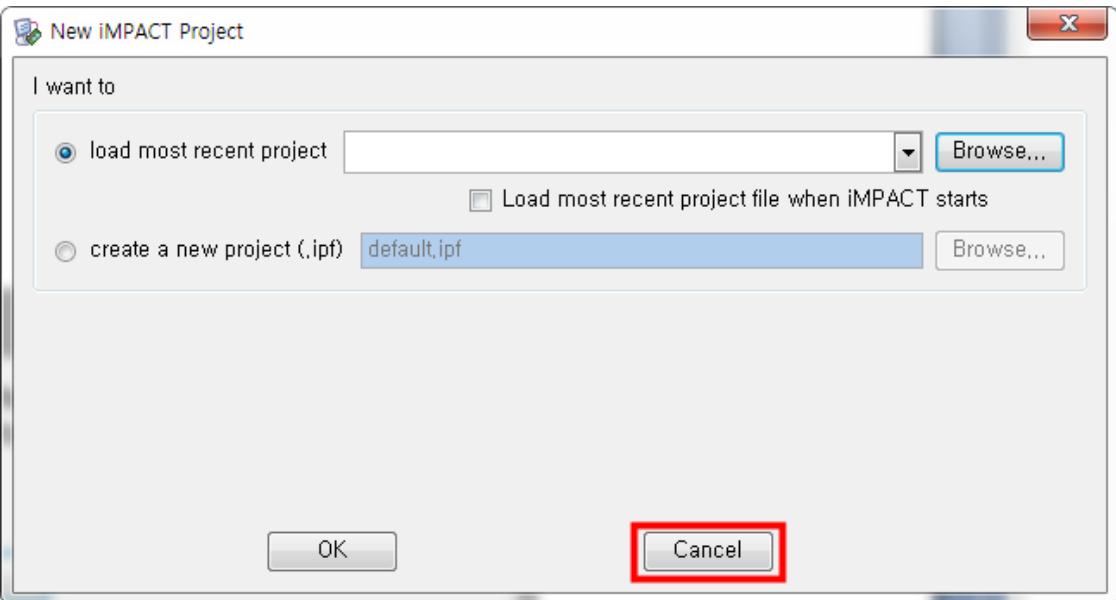

d:\CRZ\_보드\Mango-Board\Mango-GoldenBell\source\

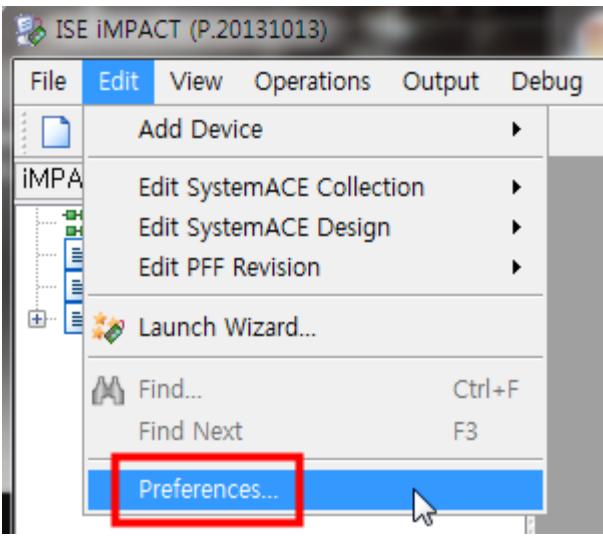

작업할 디렉토리를 설정합니다.

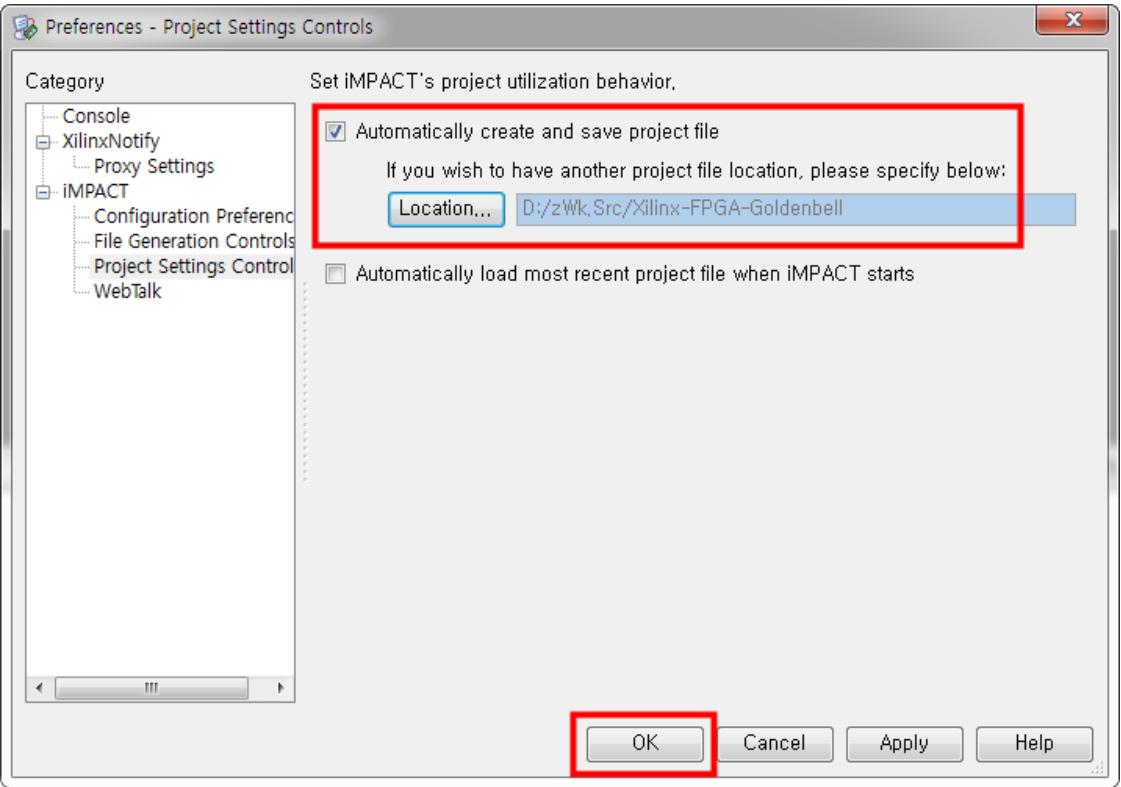

#### <span id="page-10-0"></span>2.1. 프로젝트 구성

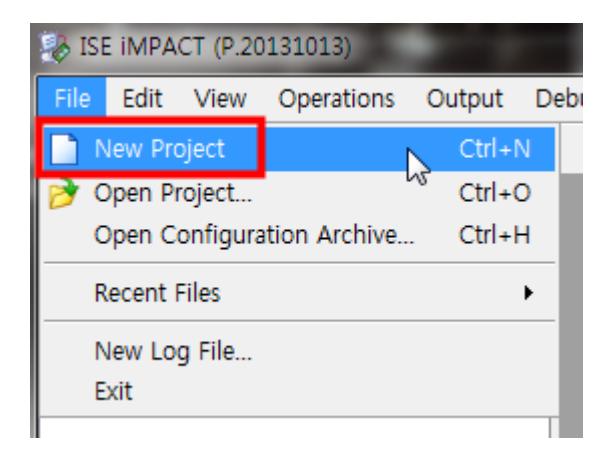

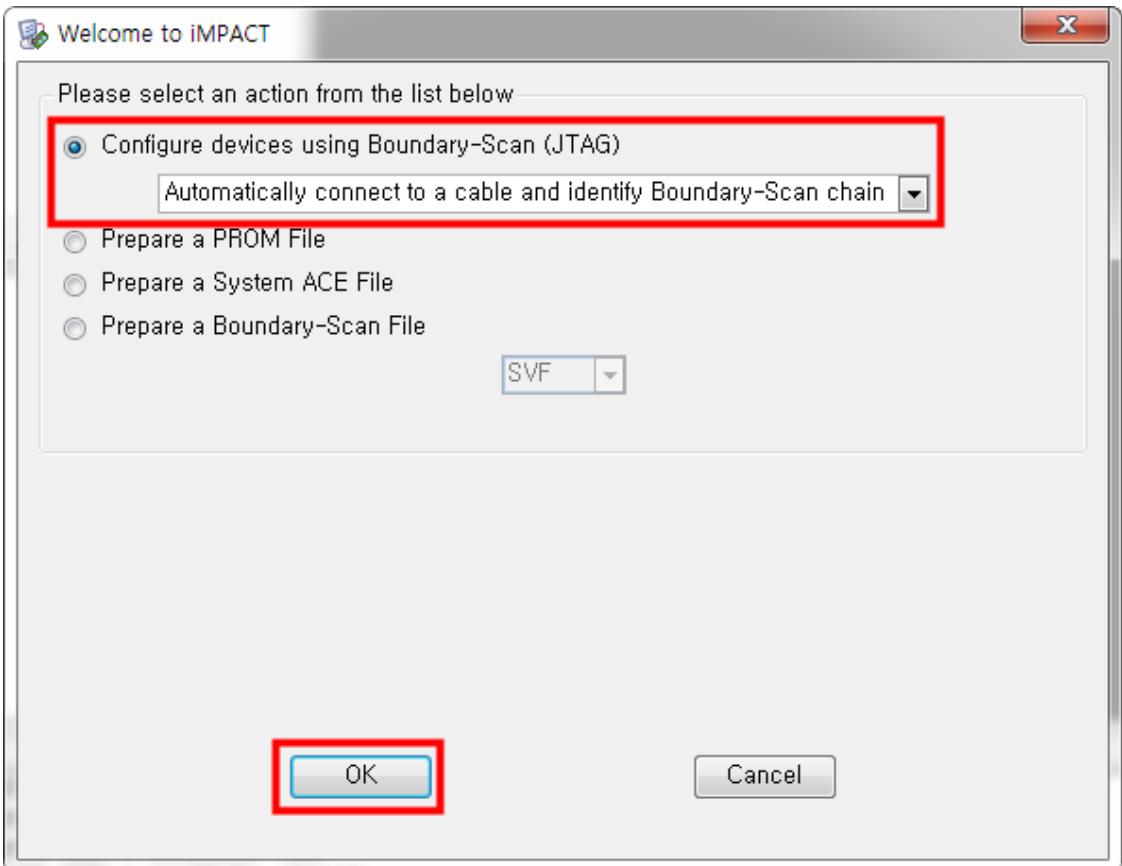

인식이 되면 아래와 같이 나옵니다.

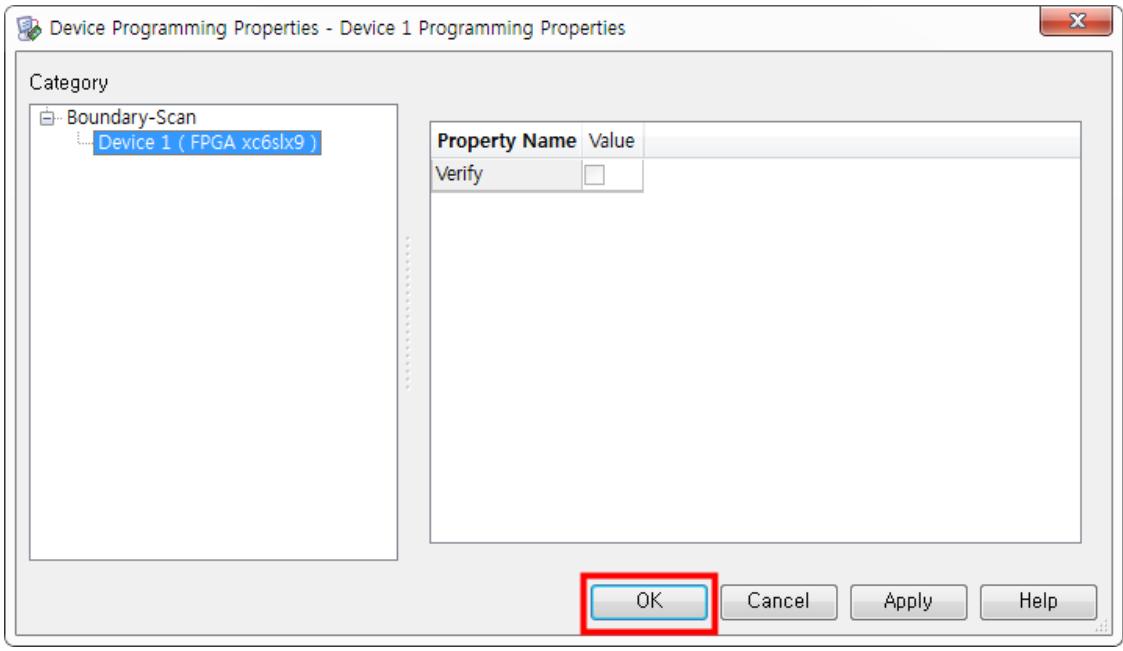

GoldenBell 1.0 보드는 XC6SLX9 입니다.

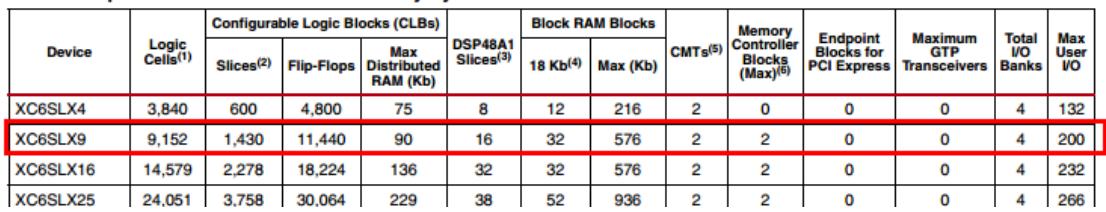

#### **Spartan-6 FPGA Feature Summary**

#### Table 1: Spartan-6 FPGA Feature Summary by Device

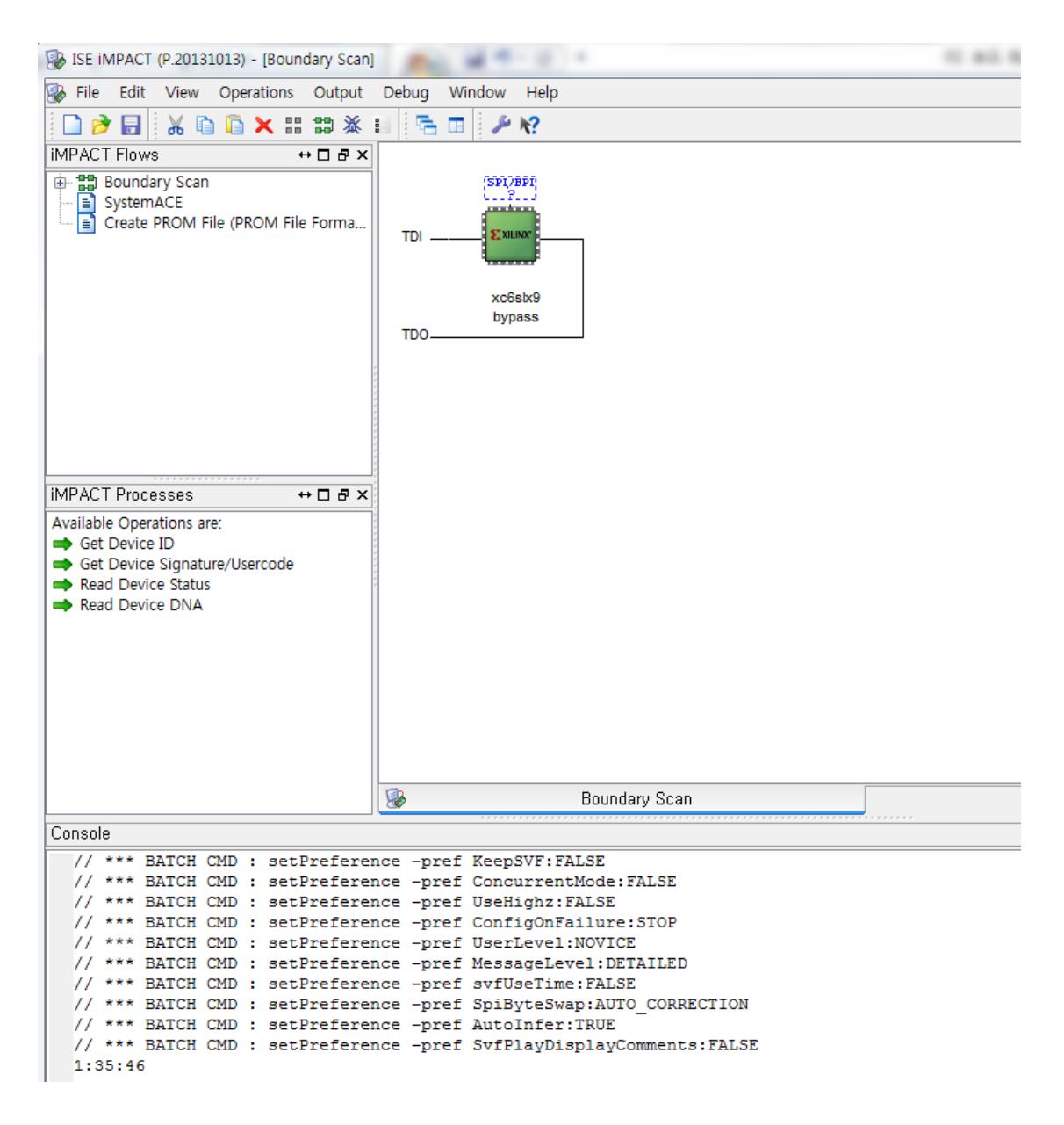

칩을 선택하고, 마우스 우측키를 누르면 아래와 같이 나옵니다.

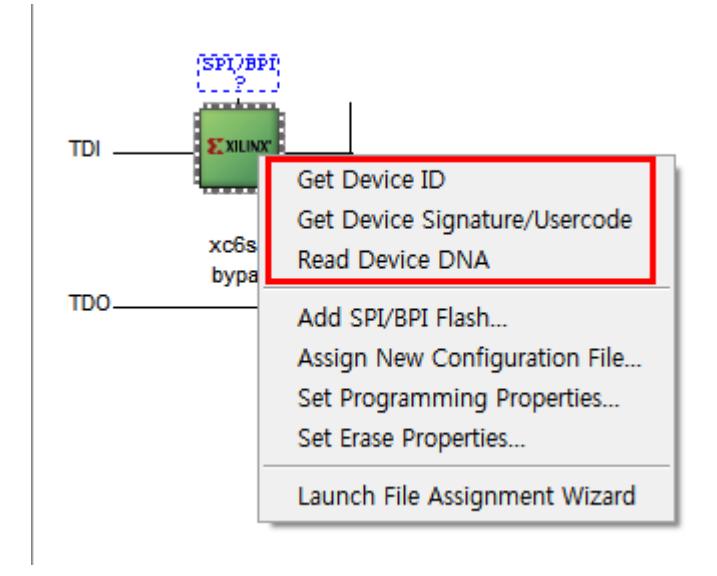

Get Device ID, Get Device Signature/Usercode, Read Device DNA를 차례로 실행해 보았다.

Get Device ID

INFO:iMPACT - Current time: 2016-05-26 ���� // \*\*\* BATCH CMD : ReadIdcode -p 1 Maximum TCK operating frequency for this device chain: 25000000. Validating chain... Boundary-scan chain validated successfully. '1': IDCODE is '001001000000000000000000000000010011' '1': IDCODE is '24001093' (in hex). '1': : Manufacturer's ID = Xilinx xc6slx9, Version : 2

Get Device Signature/Usercode

INFO:iMPACT - Current time: 2016-05-26 ���� // \*\*\* BATCH CMD : ReadUsercode -p 1

Maximum TCK operating frequency for this device chain: 25000000.

Validating chain...

Boundary-scan chain validated successfully.

'1': Usercode is 'ffffffff'

Read Device DNA

INFO:iMPACT - Current time: 2016-05-26 ���� // \*\*\* BATCH CMD : readdna -p 1

Maximum TCK operating frequency for this device chain: 25000000.

Validating chain...

Boundary-scan chain validated successfully.

'1': DNA = '100110111111001000001010101100100111100110100110101010101'

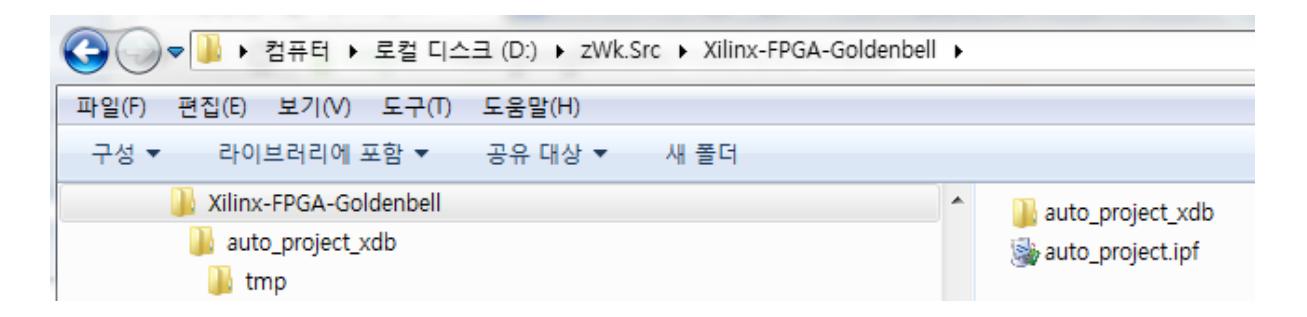

iMPACT을 종료해 보면 위 그림과 같이 D:\xVWk.Src\Xilinx-FPGA-Goldenbell 폴더에 아래 폴더와 파 일이 생성되어 있다.

auto\_project\_xdb auto\_project.ipf

#### <span id="page-15-0"></span>2.2. MCS 파일 만들기

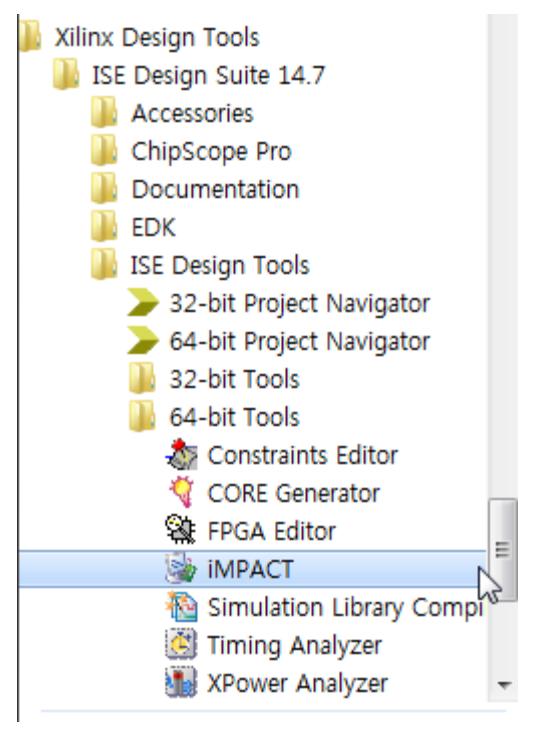

실행을 합니다.

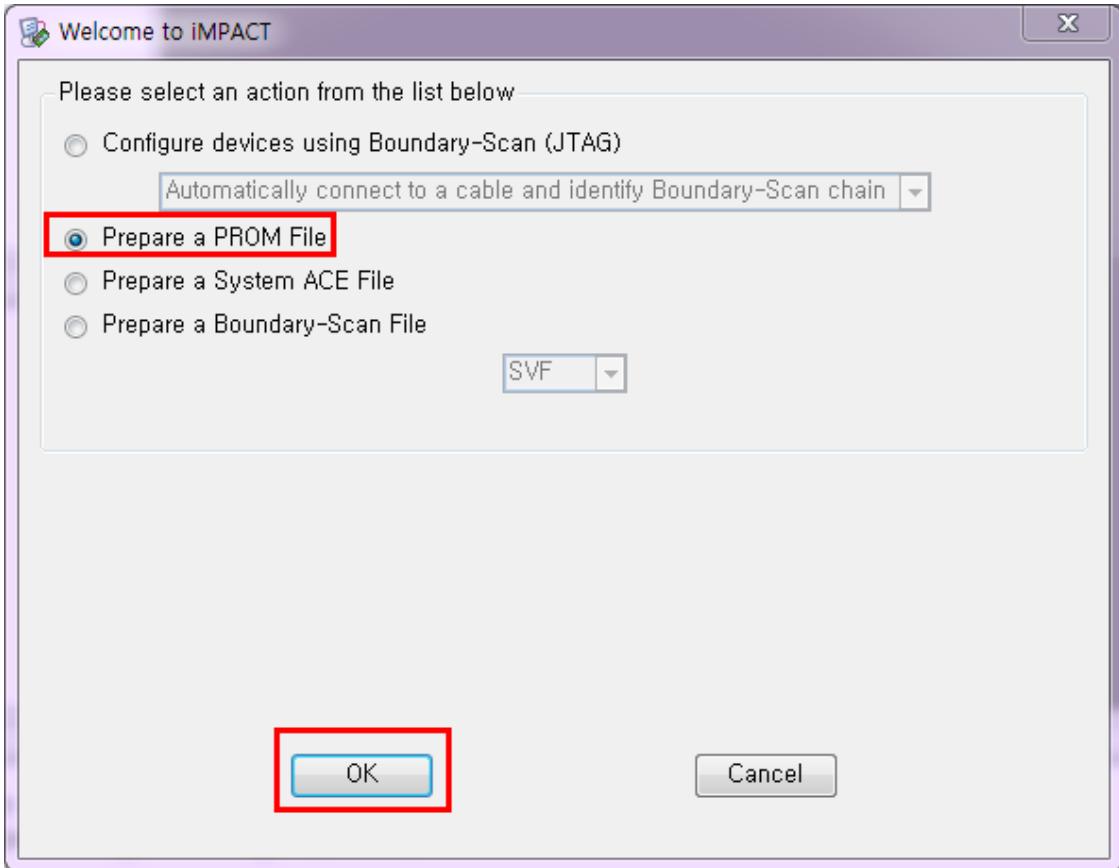

"Prepare a PROM File" 선택

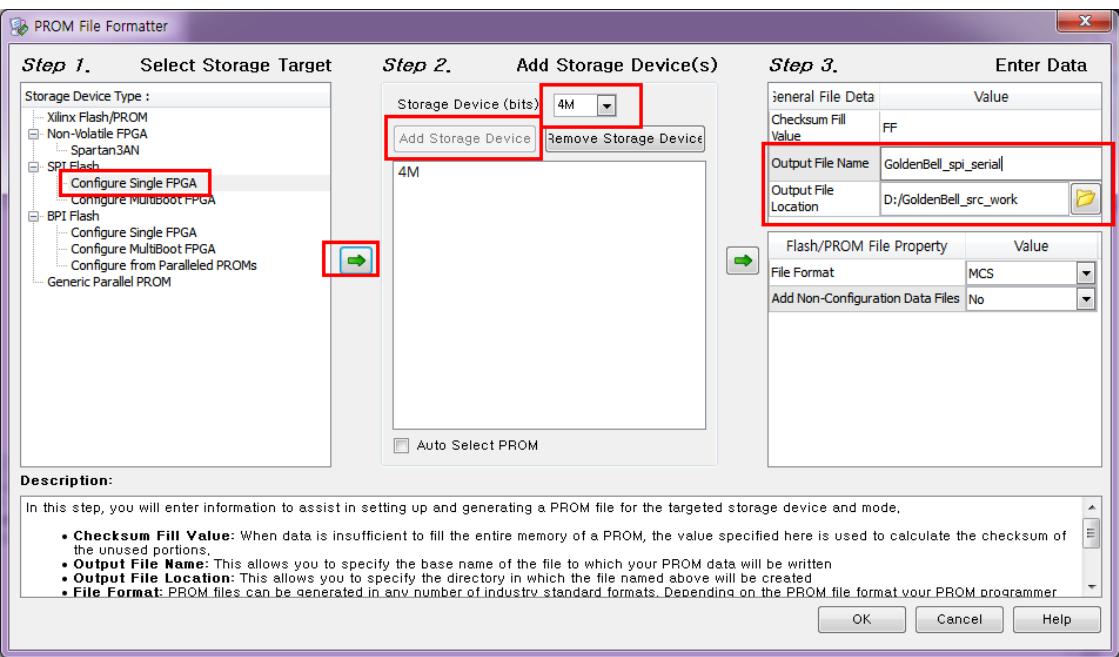

선택을 하고, OK

GoldenBell 보드에는 32MBit(4MB) M25P40 Serial Flash Memory가 탑재가 되어 있습니다.

참조사이트

[http://www.xilinx.com/support/documentation/sw\\_manuals/xilinx11/pim\\_p\\_configure\\_spi\\_bpi\\_thro](http://www.xilinx.com/support/documentation/sw_manuals/xilinx11/pim_p_configure_spi_bpi_through_fpga.htm) [ugh\\_fpga.htm](http://www.xilinx.com/support/documentation/sw_manuals/xilinx11/pim_p_configure_spi_bpi_through_fpga.htm)

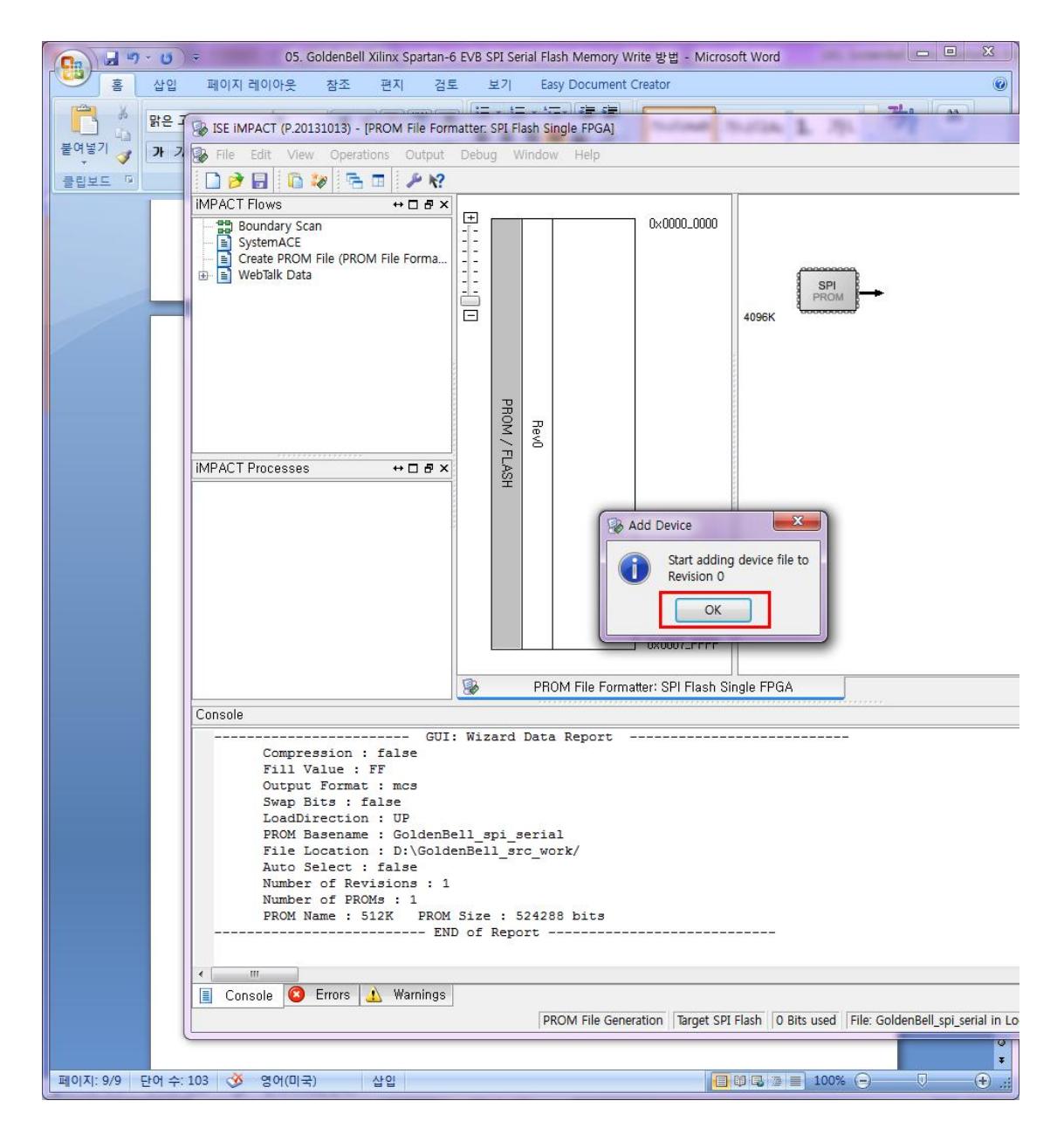

프로젝트로 생성된 이미지를 선택합니다.

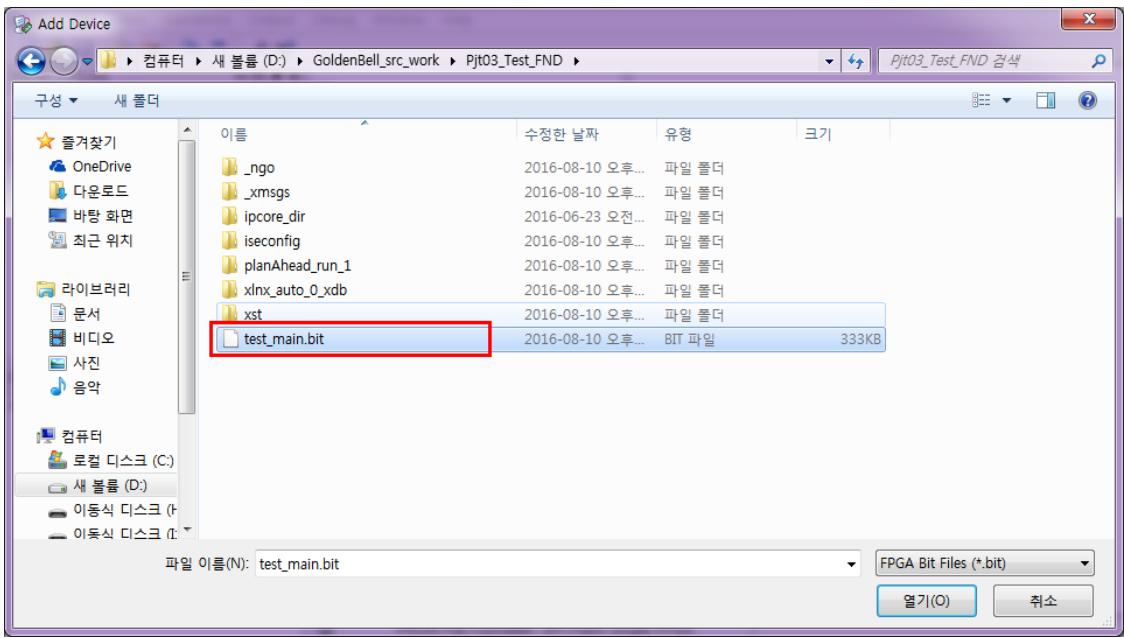

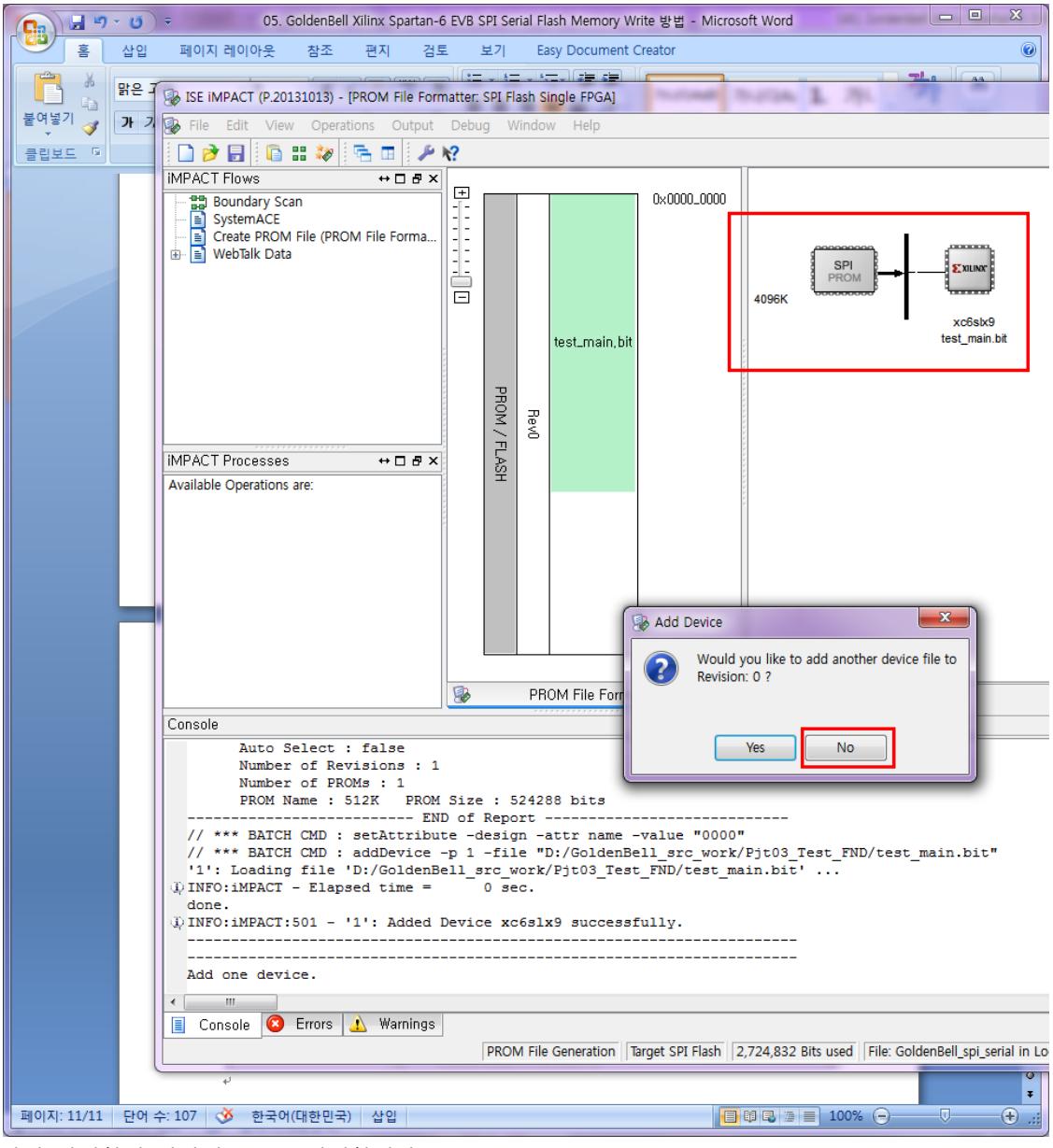

다시 팝업창이 나타면, NO를 선택합니다.

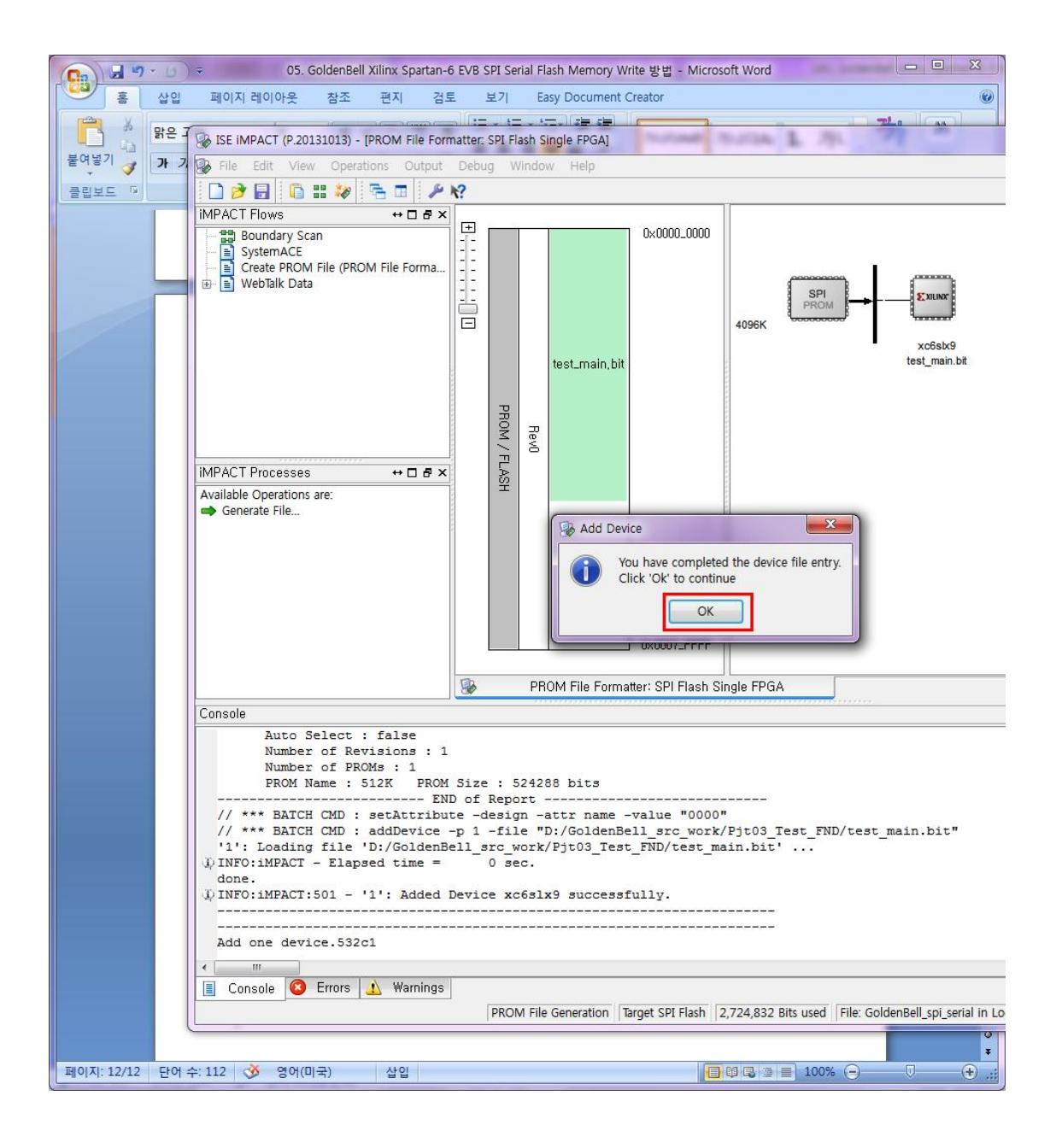

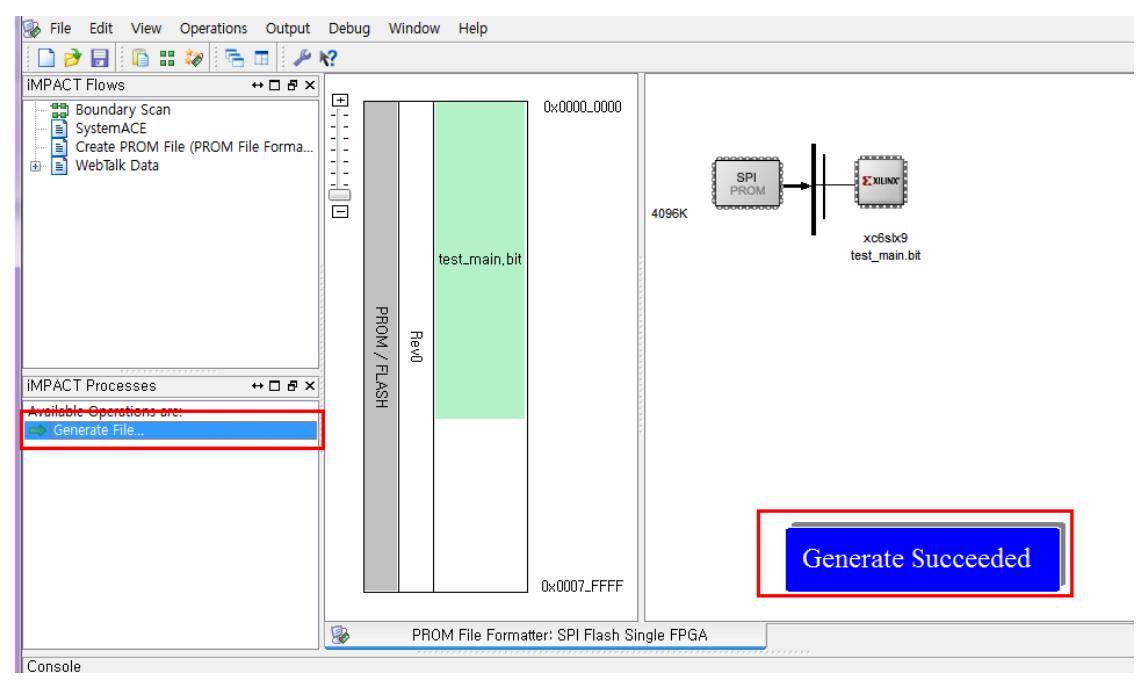

"Generate file" 선택하면 , 해당 디렉토리에 mcs파일이 생성이 됩니다.

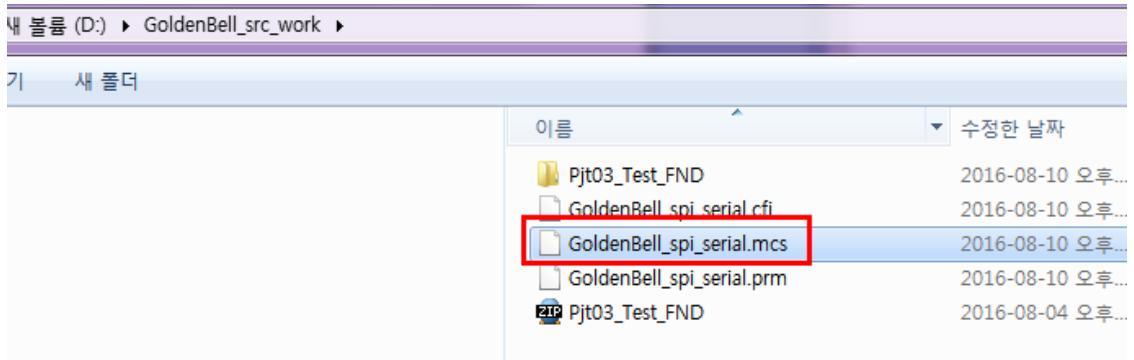

그리고, IMPACT 프로그램을 종료 합니다.

#### <span id="page-22-0"></span>2.3. SPI Write하기

IMPACT 프로그램을 다시 실행합니다.

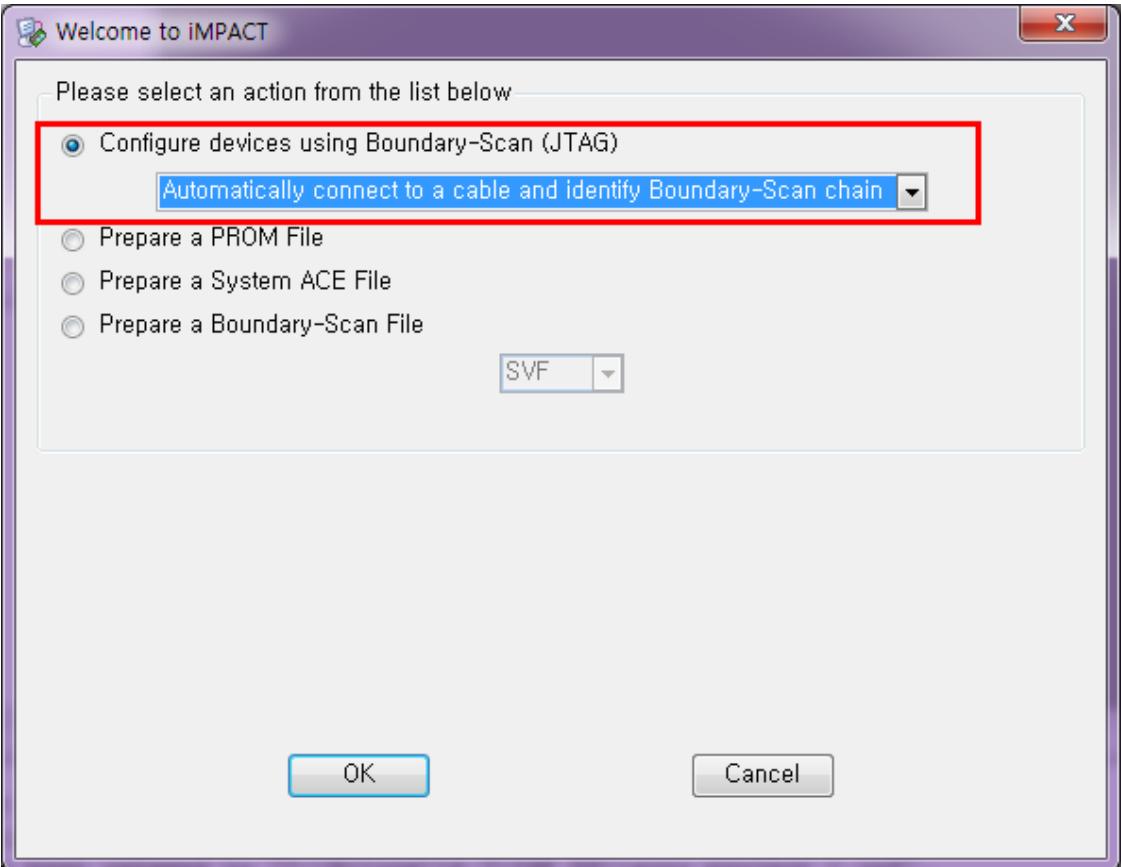

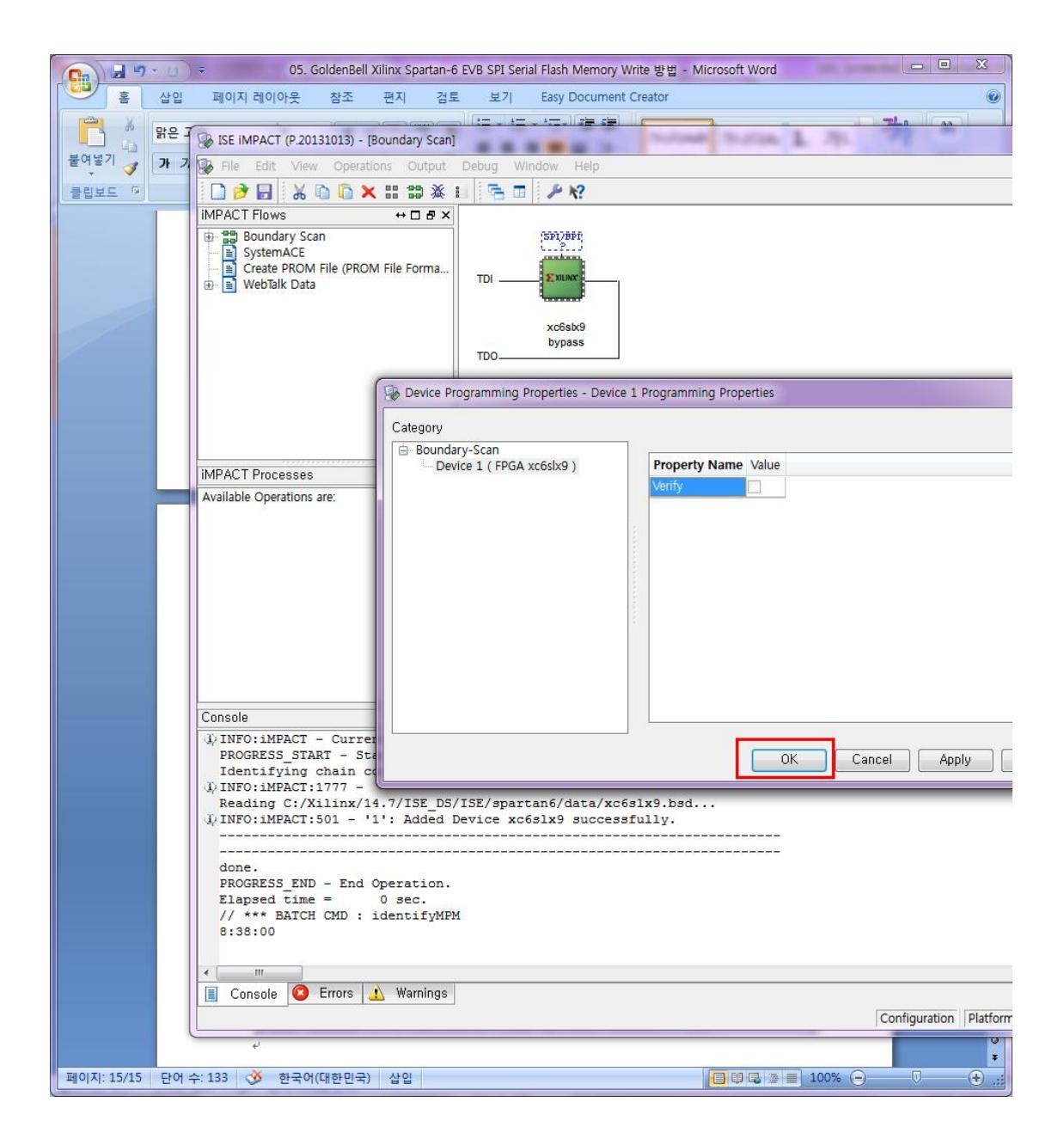

#### 칩을 선택하고 마우스 우측을 Click하고

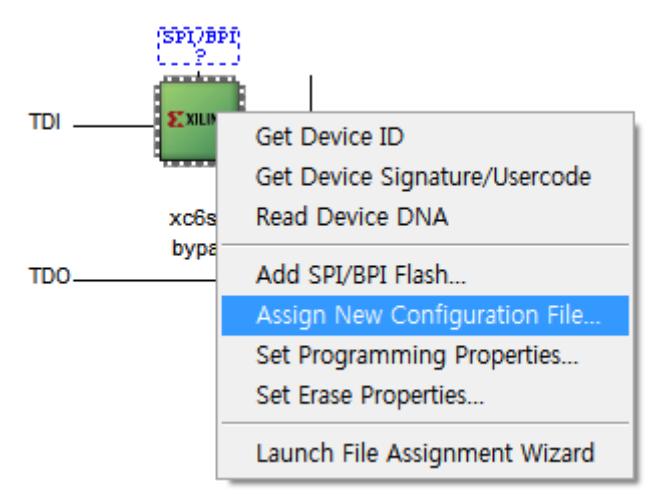

Assign New Configuration File dialog box 선택

| i  ▶ 새 볼륨 (D:) ▶ GoldenBell_src_work ▶ Pjt03_Test_FND ▶ |                  |                      |
|---------------------------------------------------------|------------------|----------------------|
|                                                         |                  |                      |
|                                                         | ×.<br>이름         | 유형<br>수정한 날짜         |
|                                                         | $_n$ ngo         | 2016-08-10 오후 파일 폴더  |
|                                                         | _xmsgs           | 2016-08-10 오후 파일 폴더  |
|                                                         | ipcore_dir       | 2016-06-23 오전 파일 폴더  |
|                                                         | iseconfig        | 2016-08-10 오후 파일 폴더  |
| Ξ                                                       | planAhead_run_1  | 2016-08-10 오후 파일 폴더  |
|                                                         | xlnx_auto_0_xdb  | 2016-08-10 오후 파일 폴더  |
|                                                         | $\mathbb{I}$ vet | 2016-08-10 오후 파일 폴더  |
|                                                         | test_main.bit    | 2016-08-10 오후 BIT 파일 |
|                                                         |                  |                      |

확장자 bit 선택

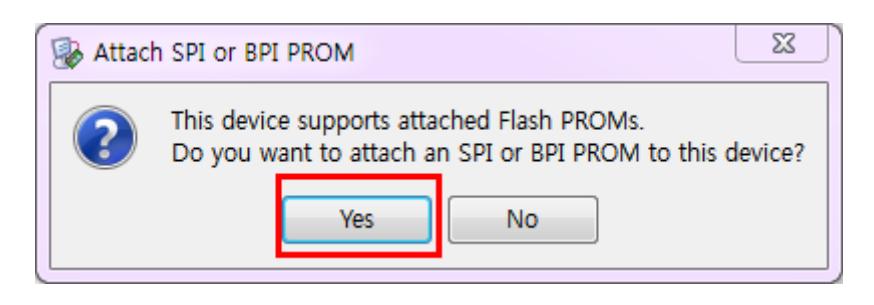

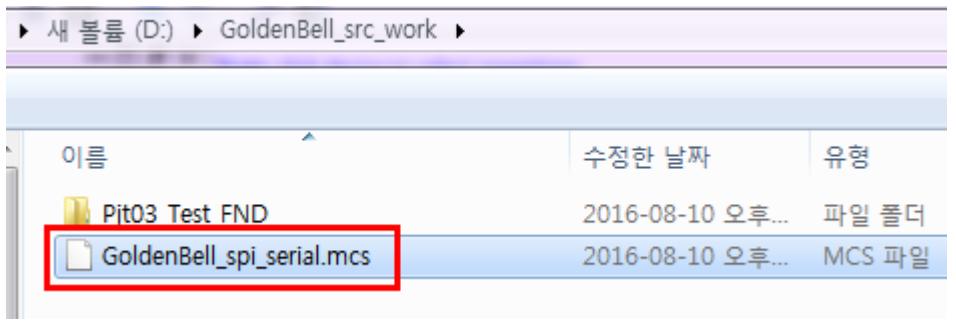

선택

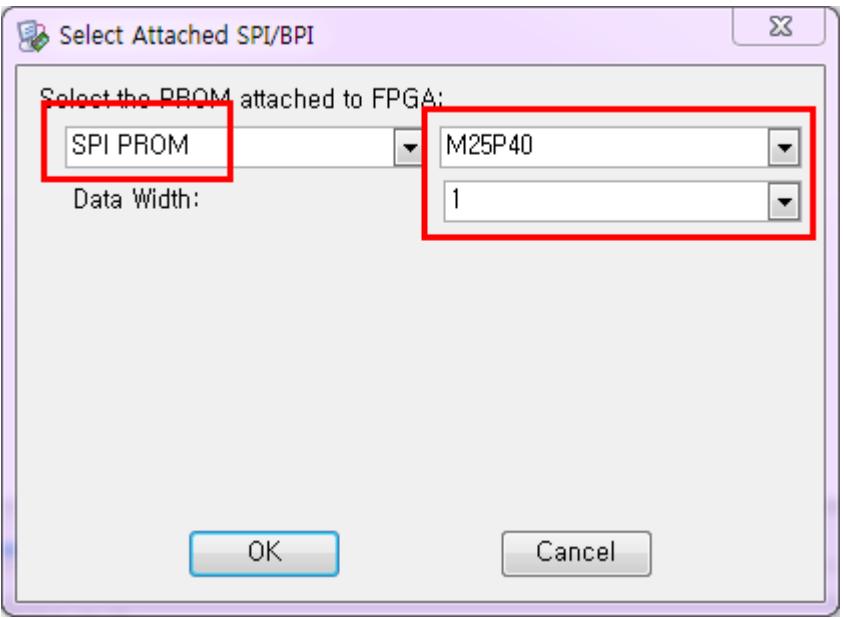

"Select the PROM attached to FPGA" 에서 MP2540선택합니다.

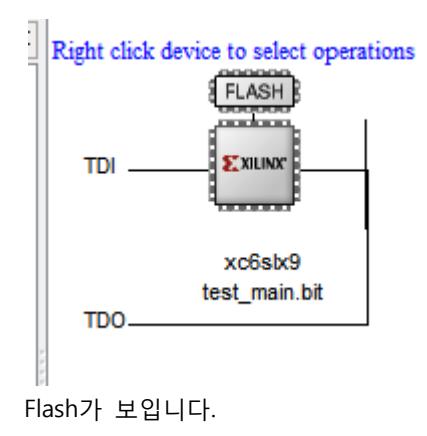

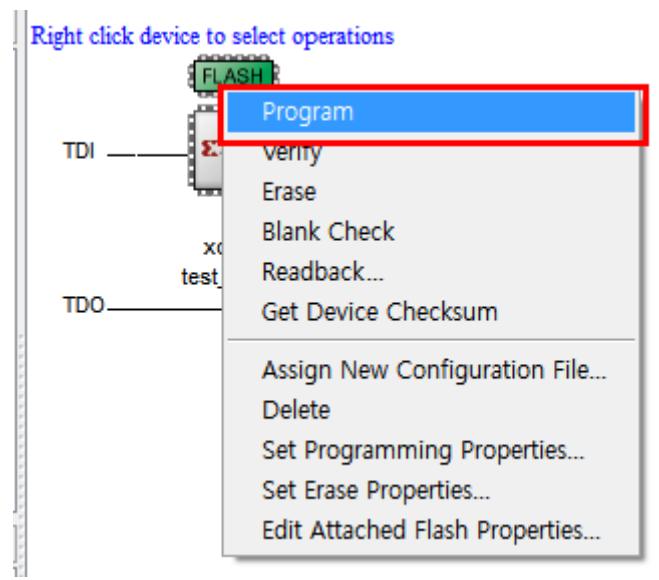

마우스로 Flash 그림을 선택하고, 마우스 우측 클릭하고 Program을 선택하면 됩니다.

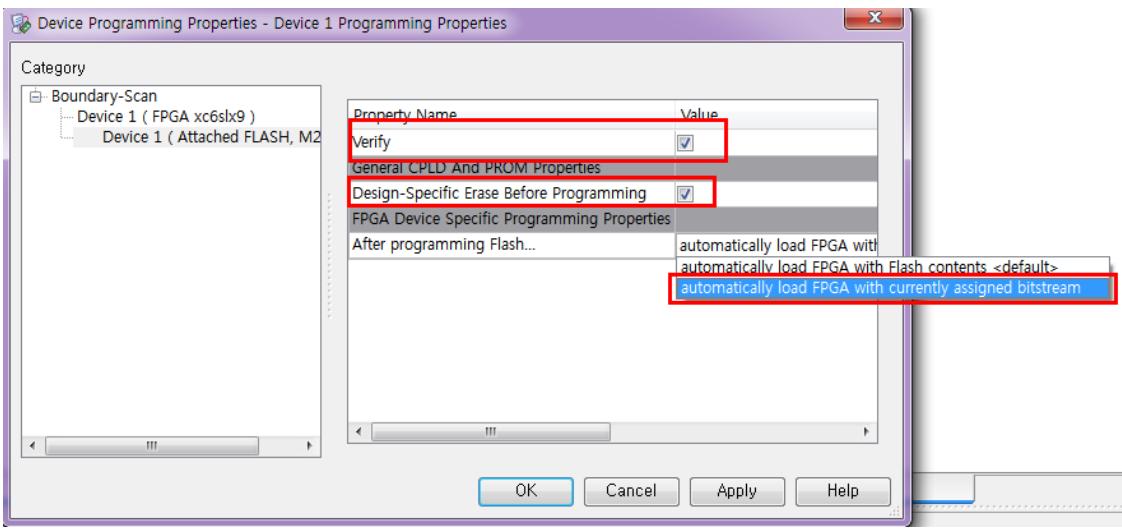

"Verify"와 Design-Specific Erase Before Programming"은 권장 사항입니다.

중요한 것은 "automatically load FPGA With currently assigned bitstream" 을 선택

위와 같이 선택하고 , OK버튼 클릭

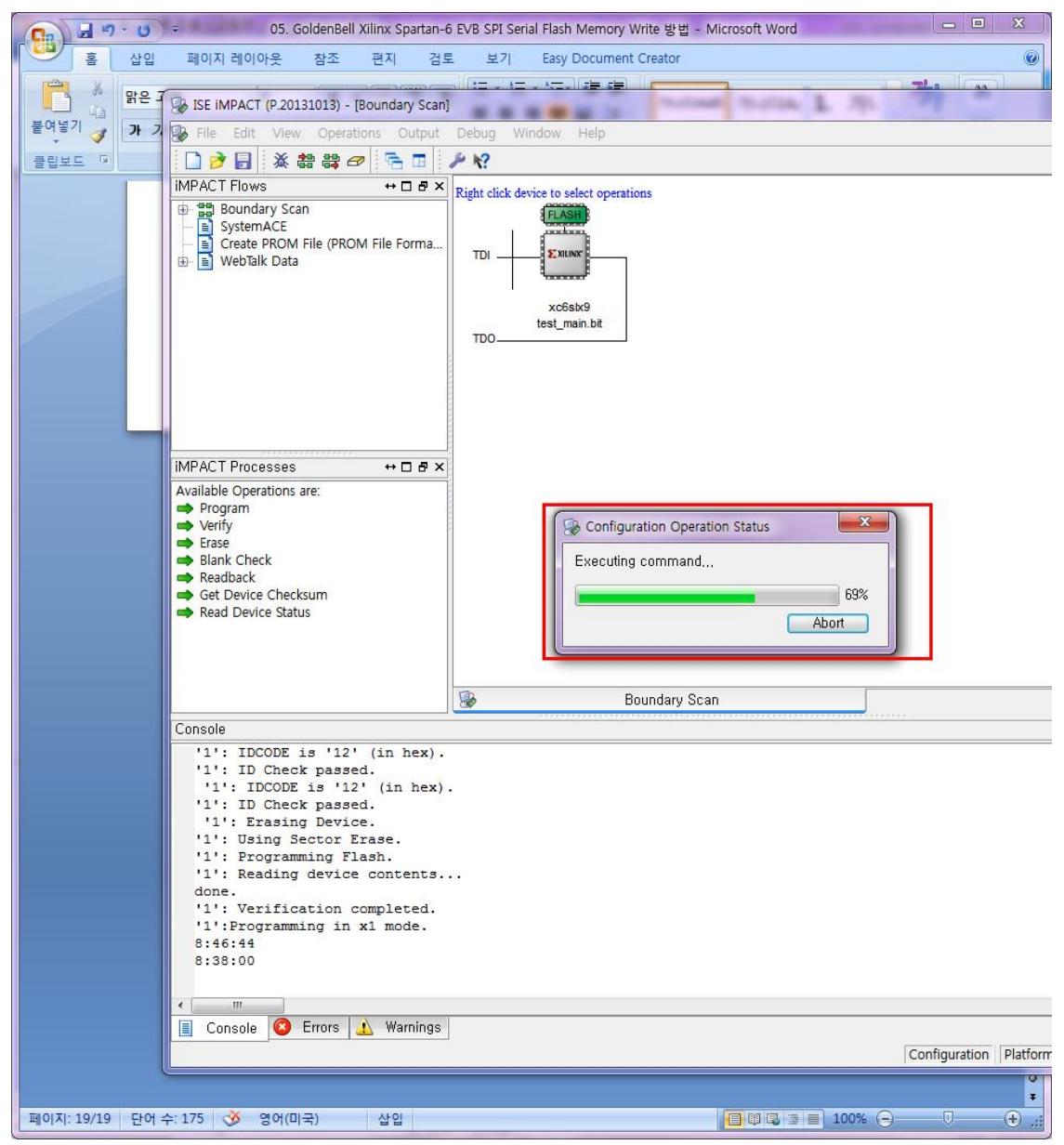

이미지 Write를 진행합니다.

Write시 Fail이 나면, Erase를 했다가 다시 Program하기 바랍니다.

이미지 Write하는 시간은 40초

#### <span id="page-28-0"></span>2.4. References

[http://www.xilinx.com/support/documentation/sw\\_manuals/xilinx11/pim\\_p\\_configure\\_spi\\_bpi\\_through\\_f](http://www.xilinx.com/support/documentation/sw_manuals/xilinx11/pim_p_configure_spi_bpi_through_fpga.htm) [pga.htm](http://www.xilinx.com/support/documentation/sw_manuals/xilinx11/pim_p_configure_spi_bpi_through_fpga.htm)